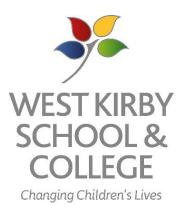

# Parent carer guide for West Kirby School and College

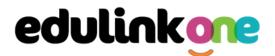

### **Getting started on Edulink**

There are two ways to use Edulink One:

- 1. Through a web browser like Google Chrome
- 2. Through an app you can download to use on your mobile device. The Edulink One app is available for iOS and Android devices.

### **Web Browser Instructions**

To start, Use the school's direct link

### https://www.edulinkone.com/#!/login?code=wkrs

This will take you straight to the Edulink One login page for your school. Enter your **Username** and **Password**.

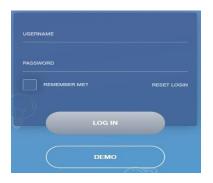

Once you have filled in the username and password boxes with your login details, click **LOG IN** to get started.

Or go to <u>https://www.edulinkone.com/</u> and input our school's code WKRS or postcode CH48 5DH. This would have been emailed to you when your account was created.

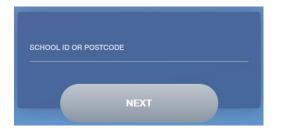

If you forget your username or password, click reset login.

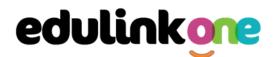

### Downloading and Using the App

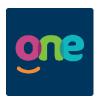

The Edulink One app is available for iOS and Android devices. You can download from these links or search in the App or Play stores.

### **Apple App Store**

https://itunes.apple.com/gb/app/edulink-one/id1188809029?mt=8&ign-mpt=uo%3D4

#### Android Google Play

https://play.google.com/store/apps/details?id=com.overnetdata.edulinkone&hl=en

If you are using the mobile app you will see the screen to the left.

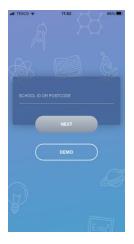

You must enter the SCHOOL ID (WKRS) or Postcode (CH48 5DH) to continue.

Followed by your **USERNAME & PASSWORD**. These have been emailed to you.

Once you have filled both boxes with your login details, click LOG IN to get started.

If you forget your username or password, please click reset

| Green Abbe   |             | Q7 |
|--------------|-------------|----|
| USERNAME     |             |    |
| REMEMBER ME? | RESET LOGIN |    |
| Microsoft    | G Google    |    |
| DEMO         |             |    |

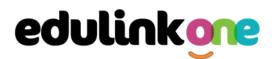

### A Parent's Guide to Getting Started with "Edulink One"

There are two ways to use Edulink One: through a web browser like Google Chrome or through an app you can download to use on your mobile device. The Edulink One app is available for iOS and Android devices.

### **Web Browser Instructions**

To start, go to <u>https://www.edulinkone.com/</u> and input your school's code. This would have been emailed to you when your account was created. Or if you have already signed in you can use your school's direct link <u>https://www.edulinkone.com/#!/login?code=YYYY</u> inputting your school's code in place of YYYY.

If you do not have a direct link, you will need to enter your **School ID** or **Postcode** and press **Next**. Your School ID will have been sent to you by the school. **If you forget your username or password, please contact the school.** 

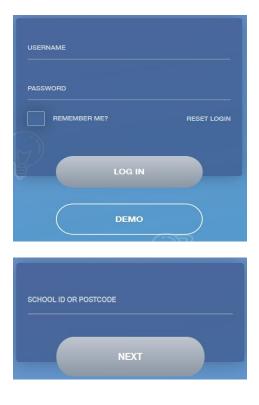

Enter your **Username** and **Password** that the school has sent to you.

If you have not received an email with your login details, please contact your school to resolve this issue.

Once you have filled in the username and password boxes with your login details, click **LOG IN** to get started.

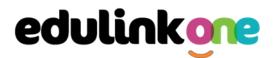

### **Downloading and Using the App**

The Edulink One app is available for iOS and Android devices. You can download from these links or search in the App or Play stores.

#### **Apple App Store**

https://itunes.apple.com/gb/app/edulink-one/id1188809029?mt=8&ign-mpt=uo%3D4

#### Android Google Play

https://play.google.com/store/apps/details?id=com.overnetdata.edulinkone&hl=en

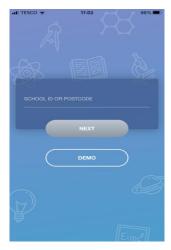

If you are using the mobile app you will see the screen to the left. You must input your **School ID** (**WKRS**) or **Postcode CH48 5DH** and click the **Next** button to continue.

This is followed by the **USERNAME** and **PASSWORD** screen where you need to enter the login details your school has sent you.

Once you have filled in all three boxes with your login details, click **LOG IN** to get started.

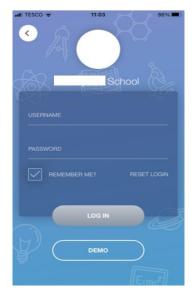

If you forget your username or password, please contact the school

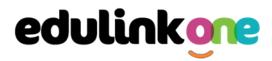

### **Main Screen**

Once logged in, you will see the main screen in Edulink One. The information held in your account relates to your child/children. You will be able to navigate through the different sections of Edulink One by clicking on the icons, e.g. to view your child's attendance, click the **Attendance** icon.

Please see an example of the main screen below. The options may vary between schools as not all schools use all Edulink One's functions.

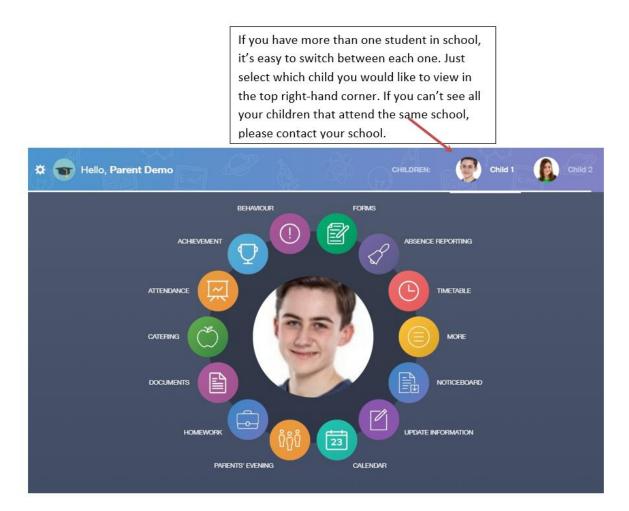

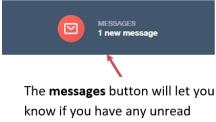

messages from the school.

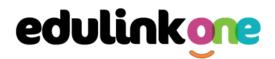

### **Documents**

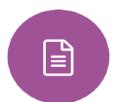

In this section you will find all the individual reports related to your child.

This includes profile reports and progress checks. Historical reports from previous years will be stored here and will be available for you to download in PDF format whenever you choose.

| File Name 👙                                              | Туре 🜲           | Date 🗍     | Download |
|----------------------------------------------------------|------------------|------------|----------|
| Demo_example_document.pdf<br>School Report - Jimmy Abbey | General Document | 13/03/2013 |          |
| Demo_example_document.pdf<br>Individual Behaviour Report | General Document | 08/03/2013 |          |

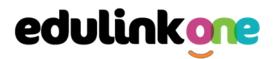

### **Update Information**

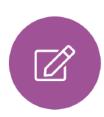

This section shows you the contact information that the school has on record for yourself and your children.

Here you can review the contact information the school holds for you, but you will also be able to update this with any changes that may occur to this information. When updated information is submitted through Edulink One, this will be picked up by the designated personnel in school in charge of updating records. It will be checked by them and approved.

This side allows you to select whose details you want to check / change.

This side allows you to read and edit the current contact information for the selected person.

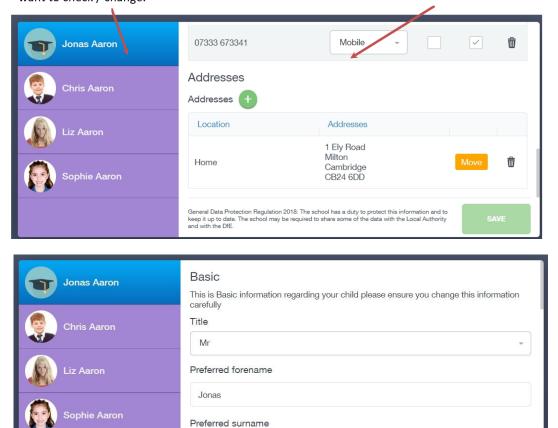

General Data Protection Regulation 2018: The school has a duty to protect this information and to keep it up to date. The school may be required to share some of the data with the Local Authority and with the DfE.

### **Parent Guide**

To update information using the Edulink One app on a mobile phone, click on the **Data Collection/ Update Information** icon and the screen will open.

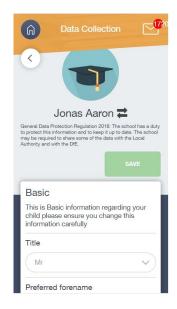

To update your own information, simply fill out the fields under your name. If you need to update information for a child, you need to click on the **Switch Account** arrows beside your name. Then, select the child you need to update the information for. Fill out the information in the fields as usual.

| Data Collection                                                                                                    | Data Collection                                                                                    |
|----------------------------------------------------------------------------------------------------|----------------------------------------------------------------------------------------------------|
|                                                                                                    |                                                                                                    |
| Jonas Aaron 君                                                                                                    |                                                                                                    |
| General Data Protection Regulation 2018: The school has a duty<br>to protect this information and to keep it up to date. The school<br>may be required to share some of the data with the Local<br>Authority and with the DfE. | Jonas Aaron                                                                                        |
| SAVE                                                                                                    | Chris Aaron                                                                                        |
|                                                                                                    | Liz Aaron                                                                                          |
| Basic                                                                                                    | Sophie Aaron                                                                                       |
| This is Basic information regarding your child please ensure you change this information carefully                                                                                                    | This is Basic information regarding your child please ensure you change this information carefully |
| Title                                                                                                    | Title                                                                                              |
| Mr                                                                                                    | Mr                                                                                                 |
| Preferred forename                                                                                                    | Preferred forename                                                                                 |

### **Parent Guide**

### Links

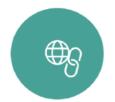

This section contains useful links to the website, for example lunch menus

### Timetable

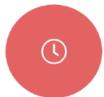

Parents and students both have access to this section, which allows you to view your child's school timetable. This shows you information on what lessons your child has each day and who the teachers are for those lessons.

| This week | •                             | M               | DNDAY TUESDAY WEDNESDAY | THURSDAY | FRIDAY             |
|-----------|-------------------------------|-----------------|-------------------------|----------|--------------------|
| Period    | Subject                       | Room            | Teacher                 | Start    | End                |
| 1         | German<br>(11C/Ge1)           | Language Room 7 | Mr B Kinross            | 09:15    | 10:15              |
| 2         | German<br>(11C/Ge1)           | Language Room 7 | Mr B Kinross            | 10:15    | <mark>11:15</mark> |
| 3         | Computer Science<br>(11B/Co1) | IT 2            | Mr V Stockill           | 11:35    | 12:35              |
| 4         | Computer Science<br>(11B/Co1) | IT 2            | Mr V Stockill           | 12:35    | 13:35              |
| 5         | Citizenship<br>(11A/Ci)       | Art Room 2      | Mr J Brown              | 14:30    | 15:30              |

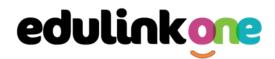

### **Account Info**

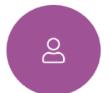

Here you can view the current address details the school has on file for your child. Other information on your child's year group, house and tutor are also available.

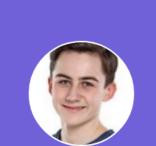

Jimmy Abbey

| Address<br>59 High Street, Bedford,<br>MK40 1RZ, United Kingdom | Post Code<br>MK40 1RZ |
|-----------------------------------------------------------------|-----------------------|
| Gender                                                          | Year                  |
| Male                                                            | Year 13               |
| Form Group                                                      | Form Tutor            |
| G                                                               | Mr Martin Unwin       |
| Date Of Birth<br>17-04-1998                                     |                       |

# **Parent Guide**

#### Messages

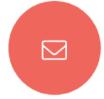

The message button can be found in the bottom right of the screen. Here you can read messages that have been sent through to you from staff at the school. You can reply to messages here. You can also write and send messages to one or more teachers and your child's tutor. Most schools also send these to your registered email address.

In the example below, the received tab is where any messages sent to you from the school will be. You have the option to read and reply from here. The sent box will store messages you've sent through previously.

| NEW MESSAGE                              |                    |                                                                  | ×                           |
|------------------------------------------|--------------------|------------------------------------------------------------------|-----------------------------|
| RECEIVED SEN                             | т                  |                                                                  | Mark all read Archive       |
| EduLink One                              | TODAY<br>push      | EduLink One<br>New Achievement Record                            | 2021/09/29 08:01<br>ARCHIVE |
| EduLink One YE<br>New Achievement Record | STERDAY<br>email   | Mr A. Simmons added 15 achievement points to<br>Excellent Effort | Sophie Aaron (11D) for      |
| EduLink One 2                            | 8/09/2021<br>push  |                                                                  |                             |
| Mrs A Abell 2<br>test                    | 7/09/2021<br>email |                                                                  |                             |
| amanda@overnetdata.or 2                  | 7/09/2021<br>email | REPLY                                                            |                             |

# **Parent Guide**

### Homework

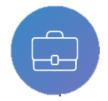

The homework section operates as a standalone homework system where teachers can set homework through Edulink One. Teachers have the ability to upload homework using Google Classroom if this has been enabled by their school. However, this is a visual of the homework only. Students can see what homework has been set

when it is due and they can also mark it as completed.

The student and parent will see the homework in a list format; this can be organised by clicking on the headings.

|                         |                                                          |                                                                                                |                                                                                                    | CURI                                                                                                    | RENT PAS                                                                                                    |
|-------------------------|----------------------------------------------------------|------------------------------------------------------------------------------------------------|----------------------------------------------------------------------------------------------------|----------------------------------------------------------------------------------------------------|----------------------------------------------------------------------------------------------------|
| Name 🕴                  | Subject & Class 🕴                                        | Available ‡                                                                                    | Submission ‡                                                                                                    | Completed                                                                                                    | Received                                                                                                    |
| Test Notification       | Citizenship                                              | 28/09/2021<br>08:50<br>2 days ago                                                              | Not submitted                                                                                                    | ×                                                                                                    |                                                                                                    |
| test to google<br>drive | Citizenship                                              | 30/09/2021<br>00:00<br>today                                                                   | Not submitted                                                                                                    | ×                                                                                                    |                                                                                                    |
| A future<br>Assignment  | edulink class 1                                          | 21/07/2021<br>11:36<br>71 days ago                                                             | Not submitted                                                                                                    | ×                                                                                                    |                                                                                                    |
|                         |                                                          |                                                                                                |                                                                                                    |                                                                                                    |                                                                                                    |
|                         |                                                          |                                                                                                |                                                                                                    |                                                                                                    |                                                                                                    |
|                         | Test Notification<br>test to google<br>drive<br>A future | Test Notification Citizenship   test to google<br>drive Citizenship   A future odulipk class 1 | Test NotificationCitizenship28/09/2021<br>08:50<br>2 days agotest to google<br>driveCitizenship30/09/2021<br>00:00<br>todayA future<br>Assignmentedulink class 121/07/2021<br>11:36 | Test NotificationCitizenship28/09/2021<br>08:50<br>2 days agoNot submittedtest to google<br>driveCitizenship30/09/2021<br>00:00<br>todayNot submittedA future<br>Assignmentedulink class 121/07/2021<br>11:36Not submitted | Test Notification   Citizenship   28/09/2021<br>08:50<br>2 days ago   Not submitted   X     test to google<br>drive   Citizenship   30/09/2021<br>00:00<br>today   Not submitted   X     A future<br>Assignment   edulink class 1   21/07/2021<br>11:36   Not submitted   X |

The student and parent can then click on the text of the homework to read the requirements. To exit this just click on the X in the top right corner.

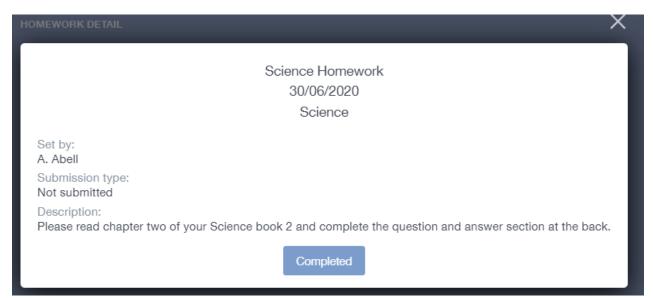

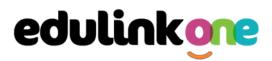

Homework completion – we are not currently asking pupils to do this.

Once the student has completed the homework assignment, they should click the **Completed** button to notify their teacher the work has been done. It is important to note that parents can only view set homework.

For work that is to be handed in, the teacher may ask for the work to be emailed or sent to a Teams or Google Classroom location or any shared drive solution the school may use.

| ADD HOMEWORK             |                  |                   |                           |              | CURI      |          |
|--------------------------|------------------|-------------------|---------------------------|--------------|-----------|----------|
| Due Date 🛓               | Name ‡           | Subject & Class 👙 | Available 🗄               | Submission 👙 | Completed | Received |
| In 15 Days<br>30/06/2020 | Science Homework | Science           | 15/06/2020 19:26<br>today | Submitted    | ~         |          |
|                          |                  |                   |                           |              |           |          |

Once the student has clicked completed, they will need to wait for the teacher to review the work.

If the teacher has an issue with the homework, then they will contact the student and mark the work as received but not completed as per below.

| ADD HOMEWORK             |                  |                   |                           |              |           | RENT PAST |
|--------------------------|------------------|-------------------|---------------------------|--------------|-----------|-----------|
| Due Date 🕴               | Name 🛓           | Subject & Class 🔹 | Available 🕴               | Submission 🛓 | Completed | Received  |
| In 15 Days<br>30/06/2020 | Science Homework | Science           | 15/06/2020 19:26<br>today | Submitted    | ~         | ×         |

If the teacher is happy with the completed work, they will mark the work as completed and it will appear with a green check in the received column.

| ADD HOMEWORK             |                  |                   |                           |              | CURI      | <b>RENT</b> PAST |
|--------------------------|------------------|-------------------|---------------------------|--------------|-----------|------------------|
| Due Date 🕴               | Name 🕴           | Subject & Class 🌻 | Available 🕴               | Submission 🗍 | Completed | Received         |
| In 15 Days<br>30/06/2020 | Science Homework | Science           | 15/06/2020 19:26<br>today | Submitted    | ~         | ~                |

**Please Note:** Students can add their own homework using the **Add Homework** option. This will not be reviewed by the teacher but can be used to help students create a study plan, self-assessments, etc...

|                  | today Committee X                   |
|------------------|-------------------------------------|
| Homework title * | B I U S 10+ HELVETICA NEUE ▼ Ξ * G5 |
| Subject 👻        | Text                                |
| Due date *       |                                     |
|                  |                                     |
|                  |                                     |
|                  |                                     |
|                  |                                     |
| ADD HOMEWORK     |                                     |
|                  |                                     |

# **Parent Guide**

They would need to provide a title, subject and due date and some text of what this activity is about. This could be used to show teachers extra work completed.

| Due Date 🗼               | Name 🕴           | Subject & Class 👙 | Available 🕴               | Submission 👙  | Completed | Received |
|--------------------------|------------------|-------------------|---------------------------|---------------|-----------|----------|
| In 13 days<br>28/06/2020 | Science          | Chemistry         | 15/06/2020 19:47<br>today | Not submitted | ×         |          |
| In 15 Days<br>30/06/2020 | Science Homework | Science           | 15/06/2020 19:26<br>today | Submitted     | ~         | ~        |

# **Parent Guide**

X

### Forms

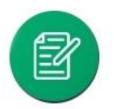

You can fill out a form sent by the school in the Forms icon. Schools will send out forms for many reasons: school trips, meal selection, permission forms etc...

The forms screen is created as a list, providing details about your child/children, the due date and whether you have completed the form or not. You need to click on a form to fill it out.

| Form Name            | Child        | Due Date            | Completed    |
|----------------------|--------------|---------------------|--------------|
| safe guarding policy | Child 1 Demo | 11/11/2018<br>11:10 | ×            |
| homework policy      | Child 2 Demo | 11/11/2018<br>11:10 | $\checkmark$ |
|                      |              |                     |              |
|                      |              |                     |              |
|                      |              |                     |              |
|                      |              |                     |              |
| L                    |              |                     |              |

A new window opens where you can read the details regarding the form and make any necessary selections or comments.

FORM

#### Zoo Trip Yr 11

#### Year 11 trip to London Zoo

Year 11 students who do Geography GCSE will be going to London Zoo on the 1st April as part of their coursework research. There is no cost for the trip as this is being covered by the school but they may wish to bring money for souvenirs and lunch or alternatively they should bring a packed lunch. Students need to wear school uniform and be ready to leave at 8am from the bus bay at the front of the school. Students are expected to return at 6pm the same day.

| Select |        | •      |
|--------|--------|--------|
|        | CANCEL | SUBMIT |

### To fill in a form, select an answer from the dropdown list, e.g. yes or no. Then press Submit.

I give my consent for my child to attend the London zoo trip: \*

| Select | * |
|--------|---|
| Yes    |   |
| No     |   |

# **Parent Guide**

### Contacts

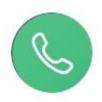

This section contains parent contact information. Details on telephone and mobile numbers, email, address, and parental responsibility can be viewed here.

If you notice any out-of-date details, you can update them in the Update Information area.

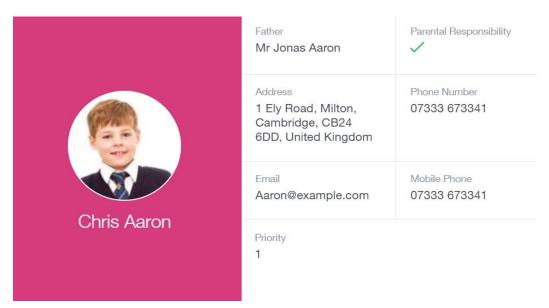

### Attendance

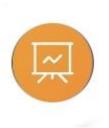

The attendance area lets you see which lessons your child/children has that day and whether they have been marked as present or absent. In the **Attendance Today** tab. This will show morning and afternoon registration

# **Parent Guide**

### Calendar

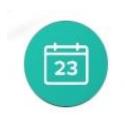

If your school has enabled the calendar in Edulink One, you can see the events that are going on at the school, such as term dates, staff training days, school events and more.

Homework can also be displayed for parents, linking the calendar up with the homework area in Edulink One.

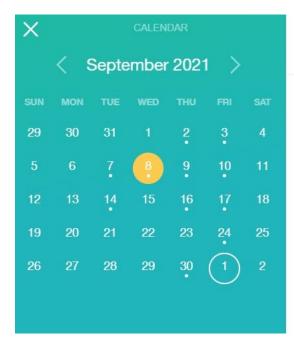

#### Start Date: 08/09/2021 Science Homework

End Date: 08/09/2021

### Manage Your Calendar

To manage your calendar, you need to go to the cog in the top left corner of the screen and click on it. Then, you need to click on Manage iCal.

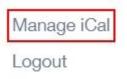

In **Exports**, you can export your child's Timetable and school Calendar. To do this, press on the 'toggle' to turn on the export and then copy the link.

Exports

| Name      | Toggle | Сору |
|-----------|--------|------|
| Timetable |        | Õ    |
| Calendar  | •      | Õ    |

Afterwards, go to Imports and press the +Add button.

# **Parent Guide**

### Imports

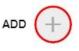

Import your child's timetable and school calendar into your personal calendar, such as Microsoft 365, by pasting the link in the URL field. Give the calendar a name and click the Add button.

| Name * |  |
|--------|--|
| Text   |  |
| Url *  |  |
| Text   |  |

### Clubs

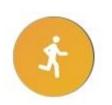

Clubs are a great way for your child to get involved in extracurricular activities. Parents can use the Clubs area to help their child sign up for open clubs the school is running. For any invitation only clubs, parents will see these under the **My Clubs** tab.

|             |            |            | MY CLUBS ALL CLUBS             |
|-------------|------------|------------|--------------------------------|
| Name 🛊      | Location 🐇 | Capacity 🍦 | Next Session 🗍                 |
| < Film Club | EN1        | 0/30       | 15:20 pm Tuesday, 5<br>October |

To help your child join a club, click on the club in the **All Clubs** tab.

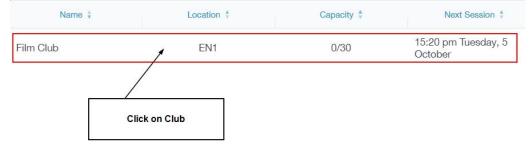

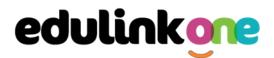

Once you have clicked on the club, a new window opens where you can read about the club and decide to join it.

|                                                    | Film C               | lub              |       |   |
|----------------------------------------------------|----------------------|------------------|-------|---|
| .ocation: EN1 Leaders: Mrs A. Abell, Miss H. Green |                      |                  |       |   |
|                                                    |                      |                  |       |   |
| Description:                                       |                      |                  |       |   |
| earn to watch films critic                         | ally and eventually  | make your own!   |       |   |
| his club is perfect for the                        | e vound director, ac | tor or film buff |       |   |
|                                                    | e young unector, ac  | tor or min bun.  |       |   |
| All Dates:                                         |                      |                  |       |   |
|                                                    |                      | Start            |       |   |
| Date                                               | Attendance           | Start            | End   |   |
| Date<br>Tuesday, 5 October                         | Attendance           | 15:20            | 16:20 | ^ |
|                                                    | Attendance           |                  |       | ^ |
| Tuesday, 5 October                                 | Attendance           | 15:20            | 16:20 |   |

To join the club, parents should click on the Join Club button. It will now appear in your My Clubs tab.

| CLUB DETAILS                                 |                         |                   |                        | Х  |  |
|----------------------------------------------|-------------------------|-------------------|------------------------|----|--|
|                                              | Year 8 Girls Hoo        | ckey Training     |                        |    |  |
| Location: Field                              | Leaders: Mrs A. Abell   |                   |                        |    |  |
| Description:                                 |                         |                   |                        |    |  |
| This club is for girls in                    | year 8 who wish to joir | n our hockey tea  | m.                     |    |  |
| Training takes place W                       | ednesday lunch times    | and Friday's afte | er school.             |    |  |
| Please make sure that can be provided for an |                         | PE kit including  | shin pads, hockey stic | ks |  |
| All Dates:                                   |                         |                   |                        |    |  |
| Date                                         | Attendance              | Start             | End                    |    |  |
| Wednesday, 20 Februar                        |                         |                   |                        |    |  |
|                                              | У                       | 13:00             | 13:45                  |    |  |
| Wednesday, 27 Februar                        |                         | 13:00<br>13:00    | 13:45<br>13:45         | *  |  |
| Wednesday, 27 Februar<br>Wednesday, 6 March  |                         | 0.000.0           | 0.02.05                | *  |  |

If your child has not been joined to a club by a teacher (such as revision sessions), you can choose to unbook a club. If the teacher signed your child up, your child will need to attend the club and must ask the teacher to leave, e.g. exam is now over so your child no longer needs to attend the revision session. You would need to contact your school's teacher to leave a club the teacher has signed them up to.

Parents can also view a child's attendance at a club. This appears after the fact and not during the session of the club.

| Date                 | Attendance   | Start | End   |  |
|----------------------|--------------|-------|-------|--|
| Monday, 6 September  | $\checkmark$ | 17:00 | 17:30 |  |
| Friday, 24 September | $\checkmark$ | 14:45 | 15:15 |  |

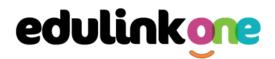

### **Parents' Evening**

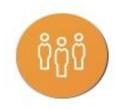

\*Please contact your school if there are Parents' Evening issues.

The parents' evening area in Edulink One allows parents to see the details about a parents' evening and to book appointments.

To book your appointments, click anywhere on the parents' evening event.

| Name                      | Information                   | Date       | Start time | End time |
|---------------------------|-------------------------------|------------|------------|----------|
| Year 9 Parents<br>Evening | Spring Year 9 Parents Evening | 23/01/2020 | 17:00      | 19:00    |
|                           |                               |            |            |          |
|                           |                               |            |            |          |
|                           |                               |            |            |          |
|                           |                               |            |            |          |
|                           |                               |            |            |          |

After clicking on the parents' evening event, a new window will open where you can book appointments with all your child's teachers. Free spaces appear as white, booked, or blocked spaces appear as grey with a red X, and spaces you have already booked appear in green.

To book an appointment, click on any free white space.

| Time slo<br>along th |         | pear<br>hand side                                               |                                                                    | Teachers and s<br>along the top                                  | subjects                                                  |                                                                      |                                                |
|----------------------|---------|-----------------------------------------------------------------|--------------------------------------------------------------------|------------------------------------------------------------------|-----------------------------------------------------------|----------------------------------------------------------------------|------------------------------------------------|
|                      | Slots:  | French ✓<br>Teacher: Roger<br>Monamara<br>Learner: Child 1 Demo | PSE, Form Tutor<br>Teacher: Delia Mumford<br>Learner: Child 1 Demo | Mathematics V<br>Teacher: Ruth Hatchett<br>Learner: Child 1 Demo | German<br>Teacher: Brian Kinross<br>Learner: Child 1 Demo | Physical Ed<br>Teacher: Richard<br>Davidson<br>Learner: Child 1 Demo | Geograp<br>History<br>Teacher: H<br>Learner: C |
|                      | 23/01/2 | 020                                                             |                                                                    |                                                                  |                                                           |                                                                      | -                                              |
|                      | 17:00   | BOOKED                                                          | ×                                                                  | ×                                                                | ×                                                         | ×                                                                    |                                                |
|                      | 17:10   |                                                                 |                                                                    |                                                                  |                                                           |                                                                      |                                                |
|                      | 17:20   | ×                                                               | ×                                                                  | BOOKED                                                           | ×                                                         | ×                                                                    |                                                |
|                      | 17:30   |                                                                 |                                                                    |                                                                  |                                                           |                                                                      |                                                |
|                      | 17:40   |                                                                 |                                                                    |                                                                  |                                                           |                                                                      | Ţ                                              |
|                      | 4       |                                                                 |                                                                    |                                                                  |                                                           |                                                                      | •                                              |

## **Parent Guide**

Once you have clicked on a free white space for the subject/ teacher column and the time slot column, then a new book slot window opens. It details the date and time of the booking slot, the subject you are booking for and the child you are booking for. At this time, you can also add a comment, for example, if there is something in particular you would like to discuss with the teacher.

Click on the green **Book** button to book. Your bookings will appear when you click on the event.

| BOOK SLOT                | $\times$ |
|--------------------------|----------|
| Date: 2020-01-23 17:10:0 | 0        |
| Subjects: German         |          |
| Learner: Child 1 Demo    |          |
| Comment:                 |          |
| Add comment              |          |
| CANCEL                   | воок     |

### Adding a Guest to Parents' Evening

You can add a guest with parental responsibility and an Edulink One account to a Parents' Evening using the **Guest** button. Click on the 'plus' button to add the guest.

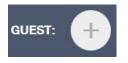

Select your guest from the dropdown menu; you are only allowed one guest per parents evening. Click **Save** to add the guest.

| DD A GUEST |                |  |   |
|------------|----------------|--|---|
| Select a ç | Select a guest |  | Ŵ |
| Mr Hugo Ar | ndersen        |  | - |
| CANCEL     | SAVE           |  |   |

Their initials will appear at the top of your bookings table. Additionally, this guest will be able to see all of the bookings you make in their parents evening screen; however, they cannot book appointments themselves.

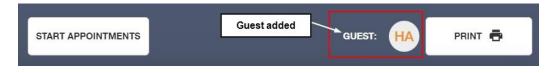

# **Parent Guide**

You can delete a guest or a guest can delete themselves from the booking at any point. To do this, they should click on their initials and press the bin icon.

| ADD A GUEST      |  |      | $\times$ |
|------------------|--|------|----------|
| Mr Hugo Andersen |  | •    | Ŵ        |
| CANCEL           |  | SAVE |          |

### Printing and Emailing the Parents Evening Appointments

You can also print your bookings. Edulink One can also email (using the **Email** button) a copy of the Parents' Evening bookings if your school has enabled these settings.

To print your bookings, click on the **Print** button at the top of your booking screen. A list of your appointments will be generated for you to print.

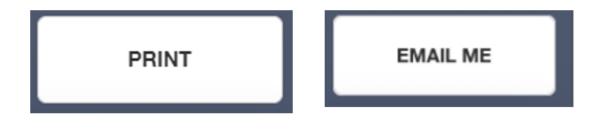

### Attending a Virtual Parents' Evening

Many schools have now included an option for virtual parents' evenings. If your school is using virtual appointments, please open your parents' evening area in Edulink One and click anywhere on your child's parents' evening event.

| Name                      | Information                   | Date       | Start time | End time |
|---------------------------|-------------------------------|------------|------------|----------|
| Year 9 Parents<br>Evening | Spring Year 9 Parents Evening | 23/01/2020 | 17:00      | 19:00    |

Once you have clicked on the parents' evening event, you then need to click on the **Start Appointments** button. *Note: This is only if your school is using video conferencing appointments; otherwise, appointments for parents' evenings will still be in-person.* 

If you have included a guest on your booking, they will also need to click on the **Start Appointments** button from their device.

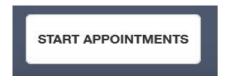

# edulinkone

Your child's teacher will start the appointments at the correct time and the appointments will happen automatically— parents just need to have the video conference open.

The next page shows you a view of what a video conference looks like. The teacher's camera is larger in the middle and you will see your camera off to the right side. If you have a guest, an additional screen will be included.

Your next appointment is listed on the bottom. You do not need to do anything; the teacher will end the appointment when you are finished, or the appointment will cut off automatically at the end of the appointment time. This is highlighted by a red border 30 seconds before the appointment ends.

The teacher has no control over this cut off as it happens automatically to make sure all appointments run on time. If you need more information from a teacher, schedule a further meeting or telephone call with them.

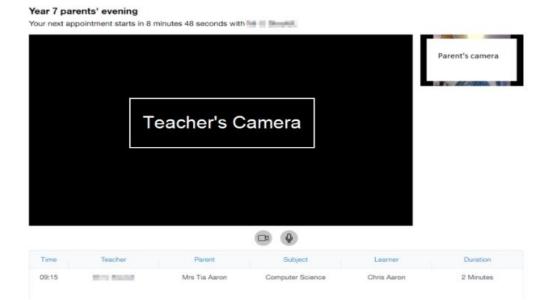